# **Panduan Aplikasi Dapodik**

# **Pendataan Semester Genap Tahun Ajaran 2022/2023**

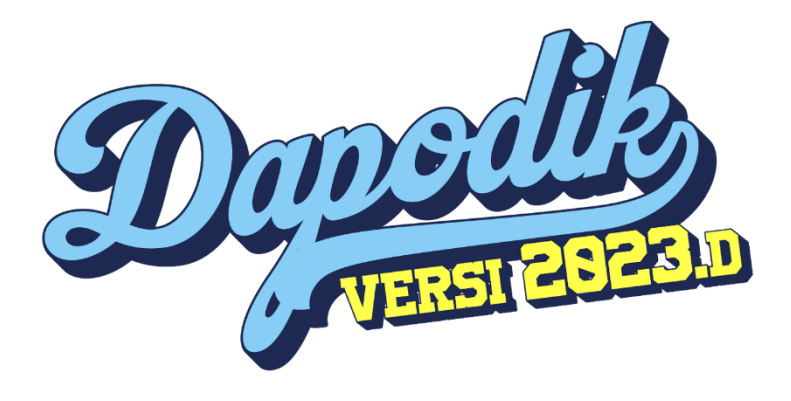

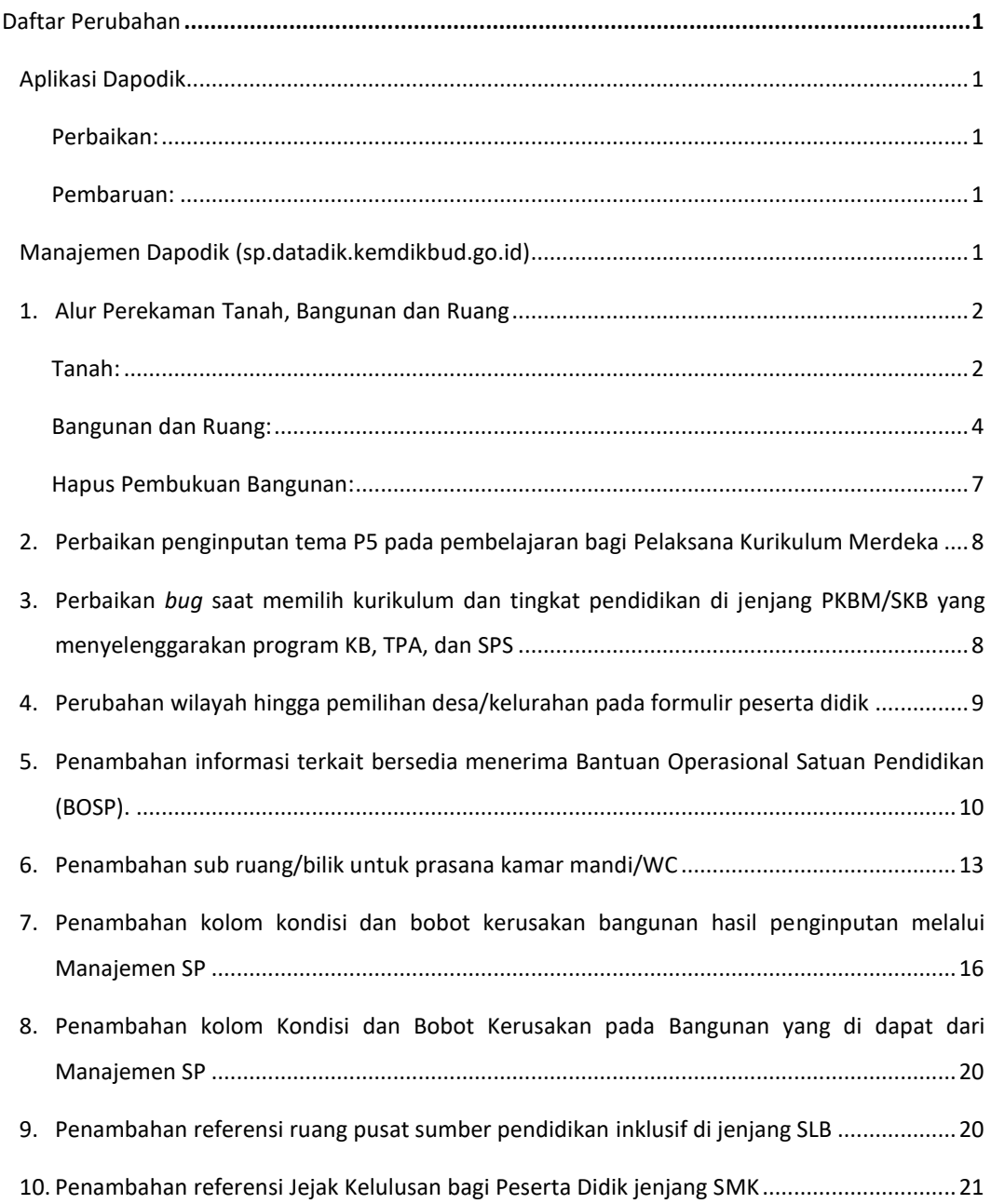

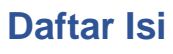

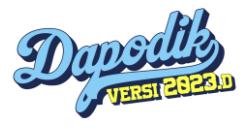

# **Daftar Perubahan**

### <span id="page-3-1"></span><span id="page-3-0"></span>**Aplikasi Dapodik**

### <span id="page-3-2"></span>**Perbaikan:**

- Perbaikan penginputan tema P5 pada pembelajaran bagi Pelaksana Kurikulum Merdeka.
- Perbaikan *bug* saat memilih kurikulum dan tingkat pendidikan di jenjang PKBM/SKB yang menyelenggarakan program KB, TPA, dan SPS.
- Perubahan proses bisnis penginputan prasarana kamar mandi/WC.
- Perbaikan isian kecamatan hingga level desa/kelurahan pada formulir peserta didik bagian data pribadi.

### <span id="page-3-3"></span>**Pembaruan:**

- Penambahan status informasi penerima Bantuan Operasional Satuan Pendidikan (BOSP).
- Penambahan sub ruang/bilik untuk prasarana kamar mandi/WC.
- Penambahan referensi ruang pusat sumber pendidikan inklusif di jenjang SLB.
- Penambahan referensi Jejak Kelulusan bagi Peserta Didik jenjang SMK

### <span id="page-3-4"></span>**Manajemen Dapodik (sp.datadik.kemdikbud.go.id)**

• Penambahan kolom kondisi dan bobot kerusakan bangunan hasil penginputan melalui Manajemen SP.

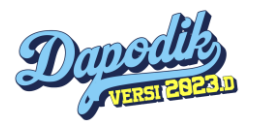

### **1. Alur Perekaman Tanah, Bangunan dan Ruang**

<span id="page-4-0"></span>Sebelum beralih ke panduan aplikasi Dapodik versi 2023.d, kami akan mengajak anda untuk *intermezzo* membahas panduan alur pendataan Tanah, Bangunan dan Ruang dalam rangka persiapan pendataan untuk DAK Fisik. Satuan Pendidikan diharapkan dapat melakukan pemeriksaan kembali terhadap keterisian perekaman data Tanah, Bangunan dan Ruang.

#### <span id="page-4-1"></span>**Tanah:**

Data tanah diisi berdasarkan dokumen sertifikat yang dimiliki oleh satuan pendidikan. Contoh penginputan data tanah di Aplikasi Dapodik berdasarkan denah di bawah ini:

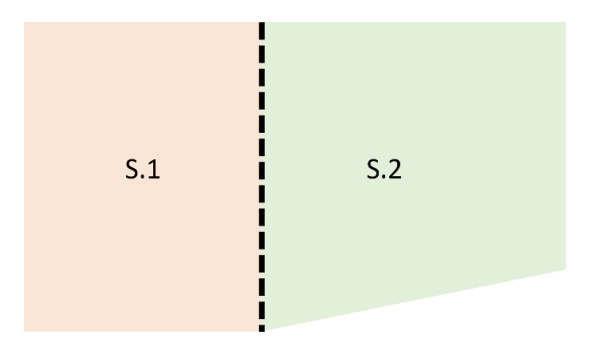

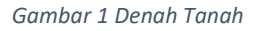

Pada gambar diatas menunjukan Satuan Pendidikan memiliki 2 tanah dengan sertifikat berbeda yang memungkinkan juga kepemilikian yang berbeda

Maka pada pendataan di menu Tanah, **Satuan Pendidikan menginputkan 2 data tanah yang berbeda juga**.

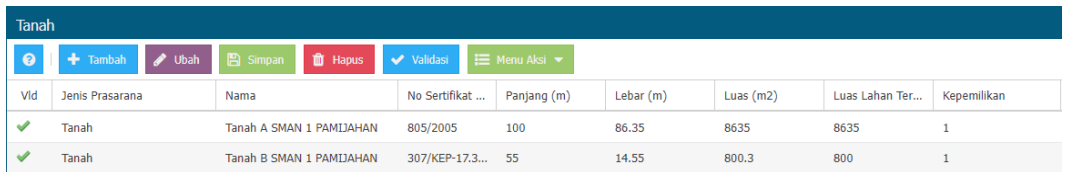

#### *Gambar 2 Menu Tanah*

Satuan pendidikan memastikan isian formulir tanah telah **terisi dengan lengkap**. Klik tombol ubah untuk menampilkan formulir tanah.

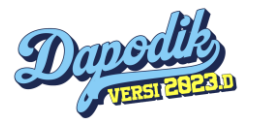

Penginputan **luas lahan tersedia diisi dengan luas lahan siap bangun**. Bila lahan sudah dimanfaatkan untuk penggunaan lapangan upacara, lapangan olahraga dan taman bermain, tidak termasuk ke dalam kategori luas lahan tersedia.

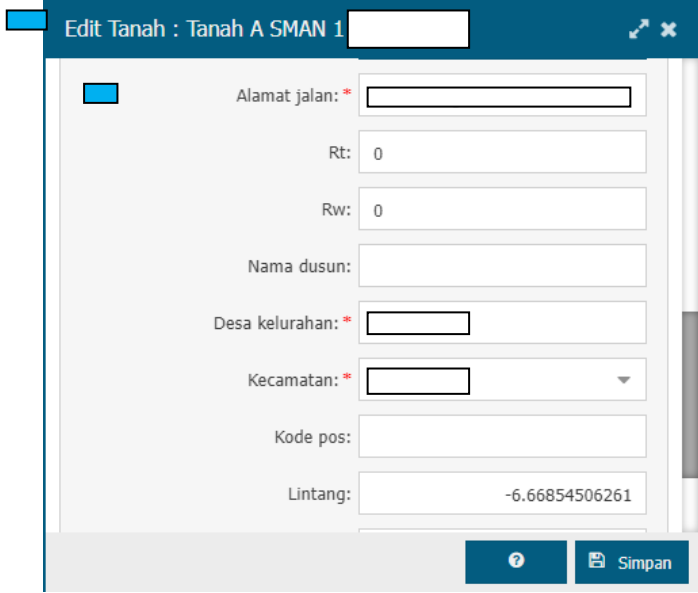

Pilihan isian kepemilikan tanah terdiri dari: **milik**, **sewa**, **pinjam**, dan **bukan milik**.

*Gambar 3 Edit Tanah*

Inputkan data rinci Tanah sesuai dengan yang tertera pada sertifikat tanah atau data aset daerah yang ada di Dinas Pendidikan (bagi sekolah negeri)

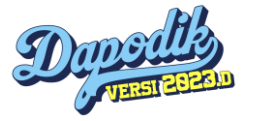

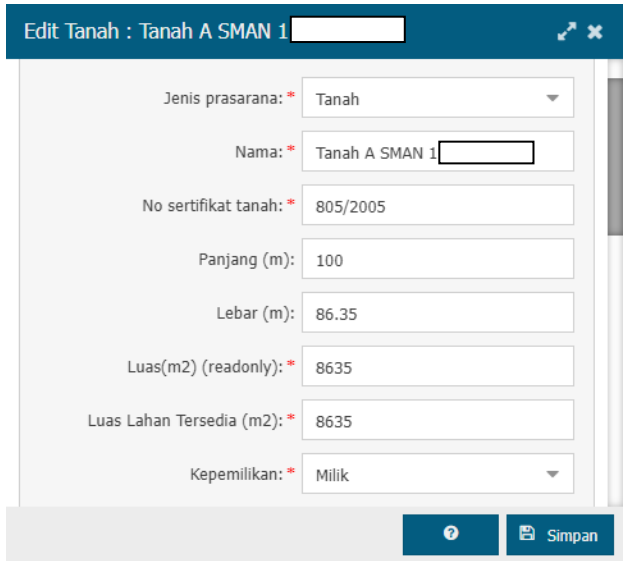

*Gambar 4 Data Rinci Tanah*

### <span id="page-6-0"></span>**Bangunan dan Ruang:**

Masih banyak ditemukan data Satuan Pendidikan yang hanya memiliki 1 (satu) bangunan saja yang mana hal ini menimbulkan data anomali bahkan tidak sesuai dengan kenyataan yang ada di lapangan yang ternyata memiliki bangunan lebih dari 1 (satu).

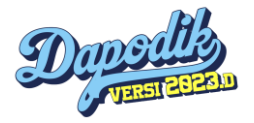

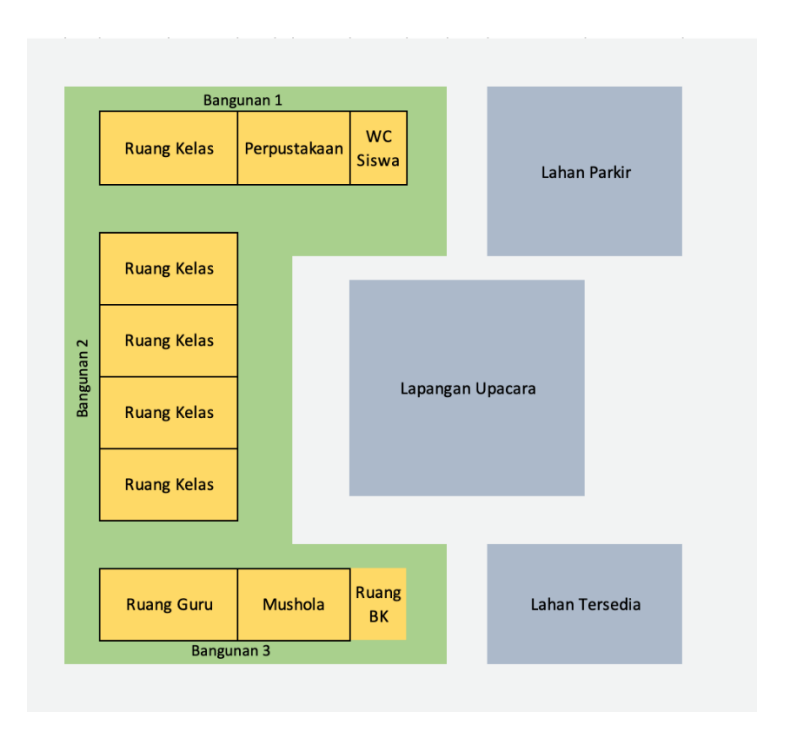

*Gambar 5 Denah Bangunan*

Contoh penginputan data prasarana di Aplikasi Dapodik berdasarkan denah di samping:

- 1. Ruang kelas, perpustakaan dan WC siswa berada dalam 1 (satu) bangunan tersendiri di Bangunan 1.
- 2. Empat ruang kelas berada dalam 1 (satu) bangunan tersendiri di Bangunan 2.
- 3. Ruang guru, tempat ibadah, dan ruang konseling (BK) berada dalam 1 (satu) bangunan tersendiri di Bangunan 2.
- 4. Jika terdapat ruang sirkulasi yang menghubungkan antara bangunan 1 dengan bangunan lainnya **tidak dapat dikatakan 1 bangunan**. Bangunan terhitung 1 (satu) jika bangunan tersebut diatas pondasi yang sama.
- 5. **Lapangan upacara dan lahan parkir, taman bermain termasuk dalam kategori bangunan yang perlu direkam.**
- 6. Pengisian lahan tersedia di Dapodik dimasukkan dalam formulir data tanah. Lahan tersedia adalah lahan tanah yang ukurannya dapat dibangun sebuah bangunan kembali.

![](_page_7_Picture_9.jpeg)

![](_page_8_Picture_48.jpeg)

#### *Gambar 6 Menu Bangunan*

Pada contoh gambar diatas, SMAN 1 memiliki 2 bidang tanah yang mana tanah B terdapat 3 bangunan yang berbeda yaitu Bangunan H, Bangunan I dan Bangunan J.

![](_page_8_Picture_49.jpeg)

#### $\langle \langle \cdot | 2 \rangle | 3 \rangle$  and  $\langle \cdot | 2 \rangle$  and  $\langle \cdot | 2 \rangle$  and  $\langle \cdot | 2 \rangle$

Menampilkan baris 1 - 22 dari 22

#### *Gambar 7 Menu Ruang*

Dan didalam beberapa bangunan terdapat beberapa ruang kelas yang sesuai dengan. Untuk pembuatan data ruang, klik "Tambah" dan lengkapi data Ruang yang akan ditambahkan, Pilih

![](_page_8_Picture_8.jpeg)

"Jenis Prasarana", pilih Bangunan untuk menentukan posisi Ruang berada di bangunan yang sudah dibuat dan lengkapi data bangunan lainnya.

#### <span id="page-9-0"></span>**Hapus Pembukuan Bangunan:**

Pada versi 2023.d ini, dalam melakukan hapus pembukuan bangunan, anda harus memindahkan seluruh alat yang ada di dalam bangunan tersebut

Penghapusan ruang tidak dapat dilakukan pada aplikasi. Data ruang dapat dihapus/hilang jika bangunan dihapus pembukuannya. Maka dari itu, jika melakukan kesalahan pada ruang, buat bangunan (fiktif) baru yang akan dihapus, kemudian pindahkan ruang tersebut ke bangunan yang baru dibuat, hapus pembukuan yang berisikan ruang yang akan dihapus, maka ruang akan ikut terhapus.

![](_page_9_Picture_51.jpeg)

*Gambar 8 Formulir Ruang*

![](_page_9_Picture_6.jpeg)

# <span id="page-10-0"></span>**2. Perbaikan penginputan tema P5 pada pembelajaran bagi Pelaksana Kurikulum Merdeka**

Perbaikan ini menghilangkan tampilan jumlah jam dan jam maksimal saat penginputan tema P5 di pembelajaran karena jumlah jam yang dimasukkan ke dalam tabel pemilihan tema P5 **tidak diekuivalensikan sebagai jam tatap muka**.

![](_page_10_Picture_62.jpeg)

*Gambar 9 P5*

# <span id="page-10-1"></span>**3. Perbaikan** *bug* **saat memilih kurikulum dan tingkat pendidikan di jenjang PKBM/SKB yang menyelenggarakan program KB, TPA, dan SPS**

Perbaikan ini dilakukan untuk mengakomodir bug yang terjadi di versi sebelumnya. Di versi ini, PKBM/SKB yang menyelenggarakan program KB/TPA/SPS dan mengimplementasikan kurikulum merdeka dapat memilih kurikulum dan tingkat pendidikan.

Catatan: Pastikan program dan layanan di tabel sekolah telah diinput.

![](_page_10_Picture_7.jpeg)

![](_page_11_Picture_41.jpeg)

#### *Gambar 10 Rombel PAUD Kesetaraan*

## <span id="page-11-0"></span>**4. Perubahan wilayah hingga pemilihan desa/kelurahan pada formulir peserta didik**

Pada aplikasi Dapodik versi 2023.d mengalami perubahan penginputan di Aplikasi Dapodik yaitu merekam data isian kecamatan hingga level desa/kelurahan yang terdapat di formulir peserta didik di bagian data pribadi. Untuk merekam data ini, ketikkan kata kunci kecamatan, lalu pilih desa/kelurahan yang sesuai.

![](_page_11_Picture_42.jpeg)

*Gambar 11 Desa Kelurahan Peserta Didik*

![](_page_11_Picture_6.jpeg)

## <span id="page-12-0"></span>**5. Penambahan informasi terkait bersedia menerima Bantuan Operasional Satuan Pendidikan (BOSP).**

Aplikasi Dapodik versi 2023.d menambahkan informasi bersedia menerima BOSP untuk selalu mengingatkan status satuan pendidikan kebersediaannya dalam meneriman Bantuan Operasional Satuan Pendidikan agar Satuan Pendidikan tidak lagi melewatkan menu kebersediaan menerima BOSP.

Informasi tersebut dipasang dalam beberapa menu terdiri dari menu Beranda, menu Data Rinci Sekolah, dan menu Lembar Konfirmasi Sinkronisasi yang dilakukan oleh Kepala Sekolah.

![](_page_12_Picture_3.jpeg)

*Gambar 12 Beranda*

![](_page_12_Picture_5.jpeg)

**EL DAPORRE BELLIA** 

![](_page_13_Picture_31.jpeg)

#### *Gambar 13 Data Rinci Sekolah*

Status informasi penerima BOSP **ditambahkan saat proses konfirmasi sebelum sinkronisasi** agar satuan pendidikan tidak abai terhadap isian tersebut. Jika ada ketidaksesuaian data, operator satuan pendidikan dapat memperbaiki data tersebut di **menu data periodik** yang terdapat pada menu sekolah.

![](_page_13_Picture_3.jpeg)

![](_page_14_Picture_22.jpeg)

*Gambar 14 Lembar Konfirmasi Sinkronisasi*

Jika Satuan Pendidikan belum melakukan konfirmasi kebersediaan menerima BOSP, maka akan muncul notifikasi peringatan di beranda "MENOLAK BOSP!" seperti gambar dibawah ini. Abaikan notifikasi jika sekolah memastikan untuk tidak bersedia menerima BOSP.

![](_page_14_Picture_3.jpeg)

![](_page_15_Picture_38.jpeg)

*Gambar 15 Beranda, Menolak BOSP*

### <span id="page-15-0"></span>**6. Penambahan sub ruang/bilik untuk prasana kamar mandi/WC**

Pada versi semester genap Tahun Ajaran 2022/2023 ini kali ini terdapat perubahan bisnis proses pendataan Prasarana Ruang Kamar Mandi/WC intik persiapan pendataan DAK Fisik dengan adanya tambahan Sub Ruang di dalamnya. Sub Ruang dapat juga disebut dengan bilik toilet, yang mana didalam ruang Kamar Mandi/WC masih terdapat lebih dari 1 bilik Toilet/WC seperti pada ilustrasi dibawah ini:

![](_page_15_Picture_4.jpeg)

![](_page_16_Figure_0.jpeg)

#### *Gambar 16 Denah Kamar Mandi/WC*

Pada aplikasi Dapodik, setiap ruang Kamar Mandi/WC dapat ditambahkan Sub Ruang sejumlah dengan bilik toilet yang tersedia di Satuan Pendidikan.

![](_page_16_Picture_47.jpeg)

*Gambar 17 Data Kamar Mandi/WC*

![](_page_16_Picture_5.jpeg)

Penambahan Sub Ruang/Bilik Toilet dapat ditambahkan di setiap jenis ruang Kamar Mandi/WC yang tersedia di Satuan Pendidikan. Klik "Tambah" untuk menambahkan 1 bilik toilet

![](_page_17_Picture_39.jpeg)

*Gambar 18 Sub Ruang Toilet*

Lengkapi formulir Ruang Sub Ruang/bilik toilet. Klik "Tambah" kembali untuk menambahkan Sub Ruang/bilik toilet yang kedua dan seterusnya sesuai ketersediaan bilik pada Kamar Mandi/WC di Satuan Pendidikan.

Tambahkan kembali Sub Ruang/Bilik Toilet untuk tipe ruang Kamar Mandi/WC lainnya.

![](_page_17_Picture_5.jpeg)

![](_page_18_Picture_49.jpeg)

*Gambar 19 Formulir Sub Ruang Kamar Mandi/WC*

Adapun perekaman data "Alat", Satuan Pendidikan dapat menambahkan alat baik di Ruang Kamar Mandi/WC maupun Sub Ruang.

## <span id="page-18-0"></span>**7. Penambahan kolom kondisi dan bobot kerusakan bangunan hasil penginputan melalui Manajemen SP**

Dengan adanya perubahan proses bisnis perekaman bobot dan kondisi kerusakan bangunan, saat ini perekaman tersebut dilakukan melalui Manajemen Satuan Pendidikan (**[https://sp.datadik.kemdikbud.go.id](https://sp.datadik.kemdikbud.go.id/))** menggunakan akun operator satuan pendidikan.

Adapun cara melakukan pendataan kondisi kerusakan bangunan, satuan pendidikan masuk ke menu "SARPRAS", dan klik "Bangunan".

![](_page_18_Picture_6.jpeg)

![](_page_19_Picture_30.jpeg)

#### *Gambar 20 Manajemen SP*

![](_page_19_Picture_31.jpeg)

*Gambar 21 Manajemen Prasarana*

Tertampil daftar bangunan yang sudah diinputkan di aplikasi Dapodik yang telah disinkronisasi. Jika bangunan tidak tertampil, lakukan sinkronisasi Dapodik terlebih dahulu.

Pada daftar bangunan, klik "KONDISI" yang ada pada tombol biru sisi kanan

![](_page_19_Picture_6.jpeg)

| Bangunan                          |      |                                         |                    |                       |                  |    |                         |                       |                          |                       |                                |                       |                |
|-----------------------------------|------|-----------------------------------------|--------------------|-----------------------|------------------|----|-------------------------|-----------------------|--------------------------|-----------------------|--------------------------------|-----------------------|----------------|
| Show 10 $\vee$ entries<br>Search: |      |                                         |                    |                       |                  |    |                         |                       |                          |                       |                                |                       |                |
| Nama Bangunan                     | 14   | Tahun Pembangunan $\uparrow \downarrow$ | Luas Tapak<br>(m2) | $\uparrow \downarrow$ | Jumlah<br>Lantai | 14 | Jumlah<br>Ruang         | $\uparrow \downarrow$ | Kondisi                  | $\uparrow \downarrow$ | <b>Bobot Kerusakan</b><br>(96) | $\uparrow \downarrow$ | Verifikasi     |
| Gedung A1                         | 1990 |                                         | 399.0              |                       | $\overline{1}$   |    | 6                       |                       | Rusak Sedang             |                       | 31.25                          |                       | <b>KONDISI</b> |
| Gedung A2                         | 1990 |                                         | 217.0              |                       | 1                |    | $\overline{7}$          |                       | $\sim$                   |                       | 0.0                            |                       | <b>KONDISI</b> |
| Gedung A3                         | 1990 |                                         | 168.0              |                       | A.               |    | $\overline{\mathbf{3}}$ |                       |                          |                       | 0.0                            |                       | <b>KONDISI</b> |
| Gedung A4                         | 1990 |                                         | 378.0              |                       | 1                |    | 6                       |                       | $\overline{\phantom{a}}$ |                       | 0.0                            |                       | <b>KONDISI</b> |

*Gambar 22 Manajemen Bangunan*

Maka akan tertampil jendela Informasi Bangunan sesuai bangunan yang dipilih. Terdapat 3 submenu pada jendela ini yaitu Kondisi, Berkas Penilaian dan Berkas Terlampir

![](_page_20_Picture_36.jpeg)

*Gambar 23 Kondisi Bangunan (1)*

Inputkan data kerusakan bangunan sesuai dengan formulir perhitungan kerusakan yang sudah dinilai oleh Dinas PU atau Tim Ahli Sipil lainnya dan disetujui oleh Dinas. Klik "SIMPAN KONDISI"

![](_page_20_Picture_6.jpeg)

![](_page_21_Picture_25.jpeg)

*Gambar 24 Kondisi Bangunan (2)*

Pada submenu Berkas Penilaian, klik ikon klip seperti gambar dibawah ini, dan akan jendela eksplor untuk mencari data penilaian yag akan diunggah kemudian klik tombol "Open" atau "Buka". Kemudian klik "UPLOAD BERKAS"

![](_page_21_Picture_26.jpeg)

`

Pada submenu berkas terlampir akan menampilkan berkas penilaian yang telah diunggah.

## <span id="page-22-0"></span>**8. Penambahan kolom Kondisi dan Bobot Kerusakan pada Bangunan yang di dapat dari Manajemen SP**

Pada versi 2023.d, Terdapat tampilan kondisi bangunan yang telah ditambahkan di Manajemen SP (sp.datadik.kemdikbud.go.id). Data kerusakan bangunan akan tampil setelah satuan pendidikan melakukan Tarik Data atau Sinkronisasi.

![](_page_22_Picture_74.jpeg)

#### *Gambar 25 Kerusakan Bangunan*

## <span id="page-22-1"></span>**9. Penambahan referensi ruang pusat sumber pendidikan inklusif di jenjang SLB**

Ruang Pusat Sumber Pendidikan Inklusif merupakan *resource room* yang **digunakan oleh Peserta Didik Penyandang Disabilitas (PDPD)**. Ruang pusat sumber pendidikan inklusif juga berfungsi sebagai:

- 1. ruang belajar PDPD yang mengalami kendala belajar;
- 2. ruang konseling; dan/atau

![](_page_22_Picture_9.jpeg)

3. ruang terapi khusus bagi PDPD yang mengalami kondisi tertentu dalam mengikuti pendidikan Inklusif yang didampingi oleh guru pembimbing khusus.

Ruang Pusat Sumber Pendidikan Inklusif terdapat pada menu Ruang Penunjang. Klik "Tambah" pada Ruang Penunjang dan pilih jenis prasarana "Ruang Pusat Sumber Pendidikan Inklusif"

![](_page_23_Picture_48.jpeg)

*Gambar 26 Formulir Ruang SLB*

## <span id="page-23-0"></span>**10. Penambahan referensi Jejak Kelulusan bagi Peserta Didik jenjang SMK**

Pada versi 2023.d, terdapat penambahan referensi Jejak Kelulusan pada menu PD Keluar jenjang SMK. Referensi formulir Jejak Kelulusan antara lain adalah Data Bekerja, Data Melanjutkan ke Perguruan Tinggi dan Keterangan.

![](_page_23_Picture_6.jpeg)

![](_page_24_Picture_12.jpeg)

*Gambar 27 Jejak Kelulusan*

![](_page_24_Picture_2.jpeg)

**Terima Kasih**

![](_page_25_Picture_1.jpeg)